### **UAConnect Knowledge Center**

## Create a Security Request for Hourly Employees

1. Click on the compass icon in the top right corner.

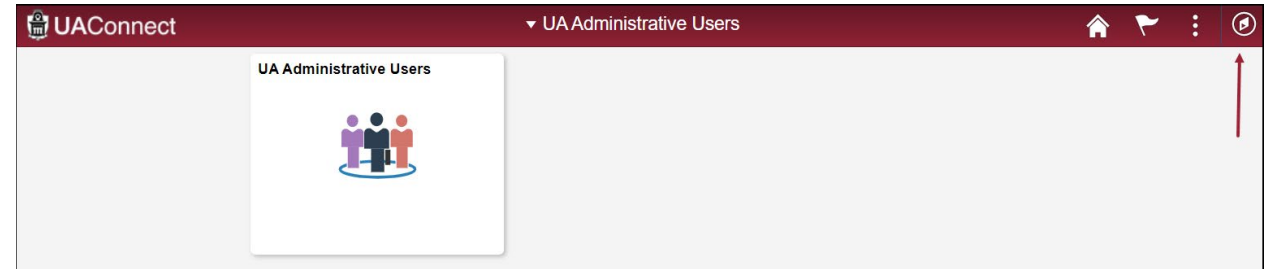

- 2. Click on the Navigator icon from the menu.
- 3. Scroll down the Navigator menu, select UA SIS Security and click UAC Security Request.

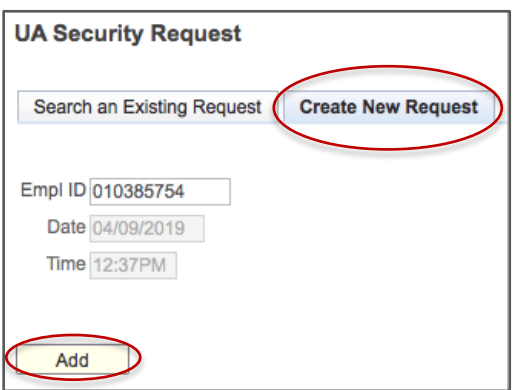

4. Click the Create New Request tab, enter the employee's nine-digit EMPLID (University ID number) and click the Add button.

#### Completing the Request

- 1. Click the Request Type drop-down menu and select one of the following options: Additional Security Request, New Request, or Remove Security Request.
- 2. Click the **Employee Type** drop-down menu and select **Hourly**.
- 3. An Hourly Employee Agreement window will open on the request. The supervisor and hourly employee must complete the Required Reading and confirm they understand the agreement.
- 4. The Supervisor Username must be entered before the request can be saved.

## **UAConnect Knowledge Center**

- 5. Select one or more boxes for the areas from which security is requested: Admissions, Student Records, Student Financials and Financial Aid.
- 6. Select the Career(s) from the options available: Undergraduate, Graduate, Law, Ag-Law and International.
- 7. Enter a description of the access needed in each area's **Access Requested** field.
- 8. Click Save to complete the request. The Security Request originator receives an email upon submission.

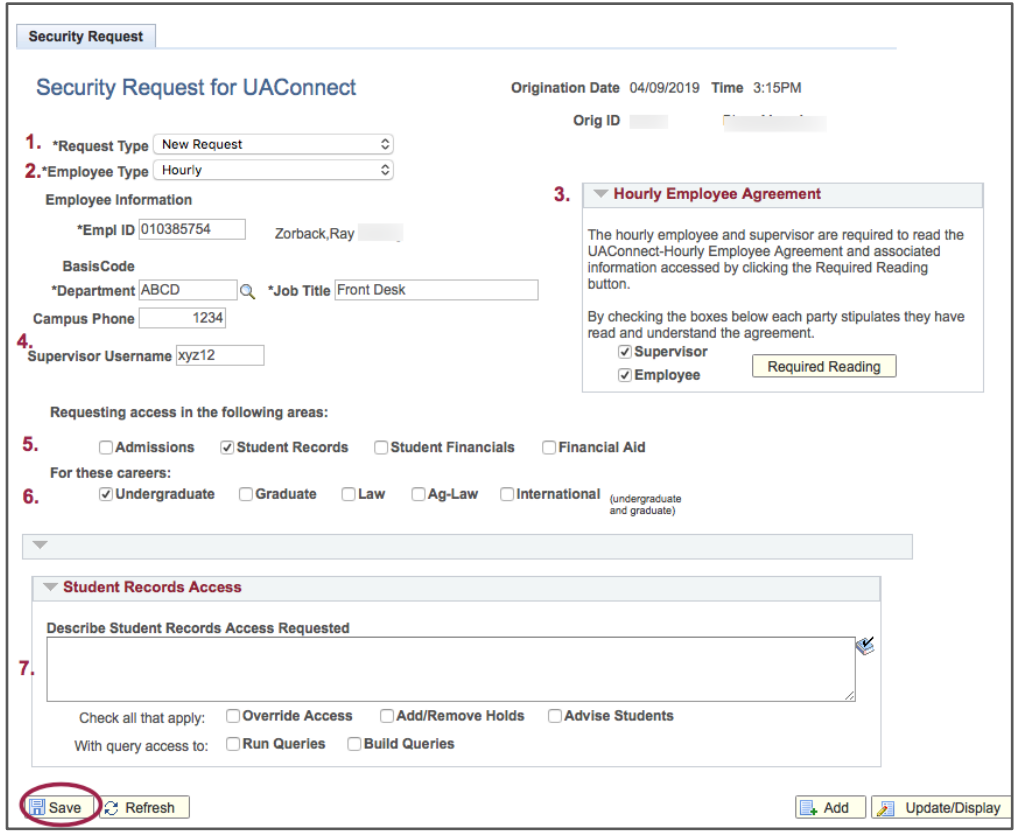

#### Next Steps

- 1. The request will be automatically routed: for verification of employment, for departmental or college approval and to the functional offices that have security requested.
- 2. The Hourly Employee will have a new username created. This account will be used only for the position for which the access was requested.

# **UAConnect Knowledge Center**

### **Create Hourly Employee Security Request**

- 3. The Supervisor listed on the request is responsible for the hourly account. The employee's new username and password will be attached to the Supervisor's UARK account as a secondary account.
- 4. The listed supervisor will receive an email when the hourly Employee access has been assigned.
- 5. The Supervisor can pick up the hourly account password by going to [password.uark.edu](https://password.uark.edu/) and clicking Manage Departmental Accounts. After logging in, the hourly account will be found under Secondary Accounts.